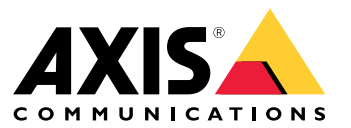

User Manual

## Table of Contents

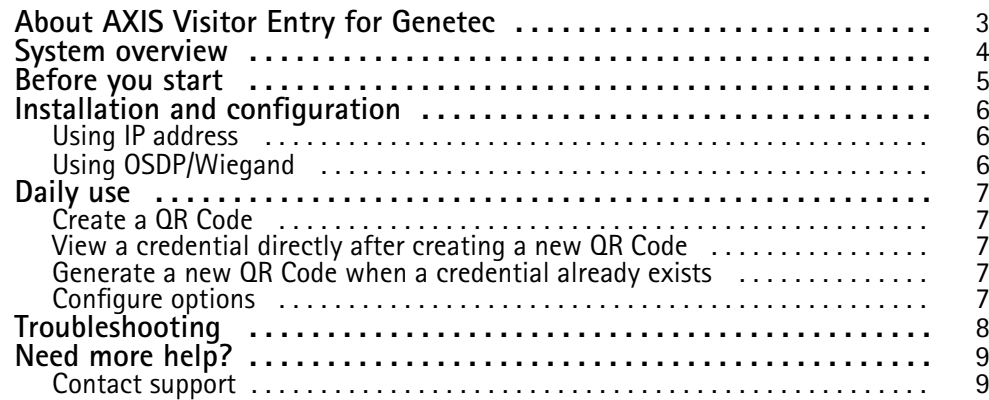

<span id="page-2-0"></span>About AXIS Visitor Entry for Genetec

### About AXIS Visitor Entry for Genetec

By installing AXIS Visitor Entry, in Genetec Security Center Synergis™, you can use a QR Code® as credentials to grant access. The QR Code can easily be distributed to different cardholders or visitors via for example email. To open doors, the QR Code can then be read by an Axis intercom and camera with the use of the AXIS Barcode Reader application.

*QR Code® is <sup>a</sup> registered trademark of Denso Wave Incorporated in Japan and other countries.*

#### <span id="page-3-0"></span>System overview

#### B A 45 G ΞĒ Ö G Genetec<sup>"</sup><br>Security Center. Security Center 聮  $\overline{1}$  $\overline{2}$  $\overline{3}$ 5  $\overline{4}$ 6

### System overview

#### **A:** AXIS Visitor Entry for Genetec

#### **B:** QR Code

- 1. Manage access with Genetec Synergis and Cardholder Management
- 2. Generate and send <sup>a</sup> QR Code via AXIS Visitor Entry for Genetec
- 3. Receive the QR Code
- 4. Scan the QR Code with AXIS Barcode Reader embedded in supported Axis devices:
	- -Any Axis intercom
	- -Certain Axis fixed box cameras
	- -Certain Axis modular cameras
- **C:** Devices connected by network.
- **D:** Devices connected by Wiegand.
	- 5. The Axis devices are connected to either:
		- -**E:** AXIS A1601 network door controller
		- -**F:** Genetec or other third-party door controllers
	- 6. Open the door

#### <span id="page-4-0"></span>Before you start

#### Before you start

- 1. Make sure to have Genetec Security Center 5.9
- 2. You need Genetec Security Center Synergis 10.9.1037.0 or later
- 3. Add AXIS Visitor Entry for Genetec from Axis Communications to your Genetec Security Center license. Contact to update your license with this key: GSC-1SDK-AxisQRManager.
- 4. You need AXIS Barcode Reader. Download the application from the application's product page: *[axis.com/products/axis-barcode-reader#download-block](https://www.axis.com/products/axis-barcode-reader#download-block)*.
- 5. Use a door controller
	- -If you use an *Axis door controller* there are two ways to connect the application to the door controller:

*Using IP [address](#page-5-0) on page [6](#page-5-0)* . See the application's product page for camera compatibility and what application version to download.

*Using [OSDP/Wiegand](#page-5-0) on page [6](#page-5-0)* . This connection type is supported on and AXIS A8207-VE Mk II Network Video Door Station.

If you use <sup>a</sup> *third-party controller*, there's one method to connect application to the door controller:

*Using [OSDP/Wiegand](#page-5-0) on page [6](#page-5-0)* . The third party door controller must be supported by Genetec Security Center Synergis.

#### <span id="page-5-0"></span>Installation and configuration

#### Installation and configuration

#### **Using IP address**

- 1. On Security Desk client machine:
	- 1.1 Download and install AXIS Visitor Entry for Genetec.
	- 1.2 Contact DAP@genetec.com to update your license with the following key: GSC-1SDK-AxisQRManager.
- 2. On the Axis intercom and camera:
	- 2.1 Install AXIS Barcode Reader on the device.
	- 2.2 Open AXIS Barcode Reader and turn off the OSDP/Wiegand switch.
	- 2.3 Enter the IP address, username and password of the device.
	- 2.4 Set **Send credential type** to **Card raw**.
	- 2.5 Set **Bit count** to 32.
	- 2.6 Configure the **VAPIX Door Controller** settings according to the relevant door controller configuration.
- 3. In Genetec Security Center, configure an email server to automatically send QR Codes.

#### **Using OSDP/Wiegand**

- 1. On Security Desk client machine:
	- 1.1 Download and install AXIS Visitor Entry for Genetec.
	- 1.2 Contact DAP@genetec.com to update your license with the following key: GSC-1SDK-AxisQRManager.
- 2. Connect the door controller to the Axis intercom using OSDP/Wiegand.
- 3. On the Axis camera:
	- 3.1 Set Reader/Output format to **Raw**.
	- 3.2 Install AXIS Barcode Reader on the device.
	- 3.3 Open AXIS Barcode Reader and turn on the OSDP/Wiegand switch.
- 4. In Genetec Security Center, configure an email server to automatically send QR Codes.

#### <span id="page-6-0"></span>Daily use

#### Daily use

After installing AXIS Visitor Entry for Genetec, you'll see the **Add QR Credential** button on the **Cardholder/Visitor** window in Security Desk.

#### **Create <sup>a</sup> QR Code**

1. In Security Desk, click **Add QR Credential**.

A new QR Code is generated and shown in <sup>a</sup> popup window.

- 2. Click **OK**. Now an email is sent to the registered email for the Cardholder/Visitor. You can also copy the QR Code to the clipboard and send it using some other method.
	- The created credential will have the:
	- Name "QR\_[customer name]'s credential".
	- Type "Card"
	- Format "CSN32"
	- You can only create one QR credential for each Cardholder/Visitor. If you try to add <sup>a</sup> new QR credential when one already exists, the existing QR credential is shown.

#### **View <sup>a</sup> credential directly after creating <sup>a</sup> new QR Code**

To view <sup>a</sup> credential directly after creating <sup>a</sup> new QR Code, you must:

- 1. Close the Cardholder/Visitor window.
- 2. Open the Cardholder/Visitor window again to refresh it.

#### **Generate <sup>a</sup> new QR Code when <sup>a</sup> credential already exists**

To generate <sup>a</sup> new QR Code when <sup>a</sup> credential already exists, you must:

- 1. Remove the existing credential.
- 2. Click **Add QR Credential** again.

#### **Configure options**

If you have administrator rights, you can you can configure the following in **Options <sup>&</sup>gt; AXIS Visitor Entry**:

- **Subject**: Subject of the email
- **CC**: Send <sup>a</sup> copy to <sup>a</sup> specific address
- **BCC**: If enabled, the recipient of the copy is hidden from the recipient of the email.
- Text: The default text of the email. Click **Add** to add specific macros to the email, for example **Name**.
- **Send e-mail when closed**: If enabled, an e-mail is sent automatically when you close the QR Code pop-up window.

### <span id="page-7-0"></span>Troubleshooting

### Troubleshooting

• If the door does not open when you use <sup>a</sup> QR Code:

Make sure with <sup>a</sup> keypad or card that the door opens, so that you know that the control unit and intercom are correctly configured in Genetec Security Center and Genetec Security Center Synergis.

• Debug logs are located in C:\ProgramData\Axis Communications\Components\DebugLogs \QRManager.log.

<span id="page-8-0"></span>Need more help?

## Need more help?

### **Contact support**

Contact support at *[axis.com/support](https://www.axis.com/support)*.

User Manual AXIS Visitor Entry for Genetec **Date:** January 2023 © Axis Communications AB, 2022 - 2023 2003 2009 2010 2023 2023 2024 2024 2029 2020 2021 2022 2023

Ver . M3.3